# T2C – Training to Code

Algoritmo e Ripeti

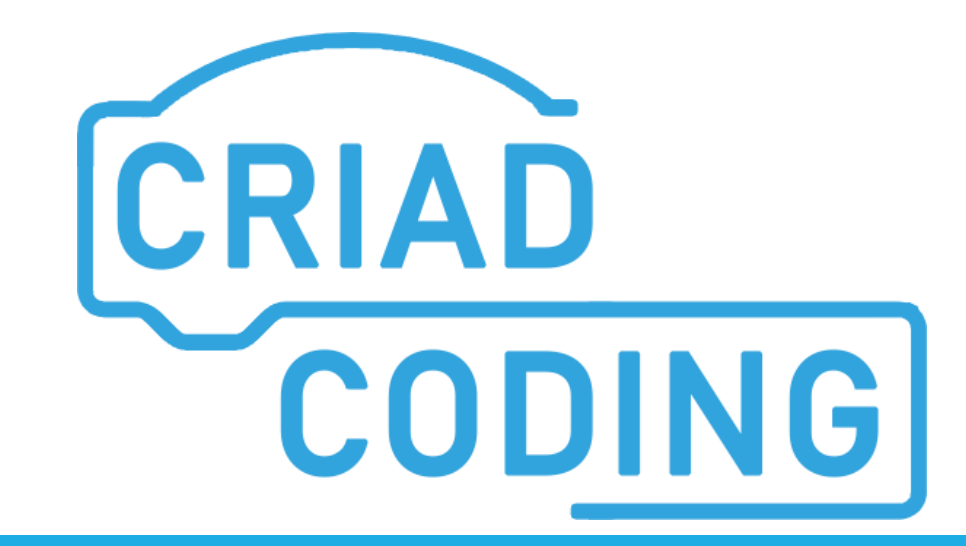

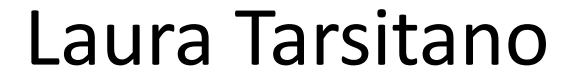

**#02-Algoritmo-Ripeti T2C - TRAINING TO CODE 1**

# Algoritmo/Sequenza

# Una lista di passi da seguire per risolvere un problema o svolgere un certo compito

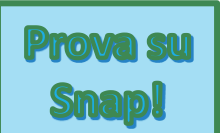

Costruiamo un mondo dove il protagonista è un'artista. Quando l'artista si sposta, lascia una linea dietro di sé.

#### **Primo obiettivo:** *disegnare una linea*

Prima di tutto bisogna sapere che il blocco permette al personaggio di «appoggiare» la penna sul foglio. Mentre il blocco penna su la fa «staccare» dal foglio.

Il primo passo sarà quindi quello di mettere la penna sul foglio:

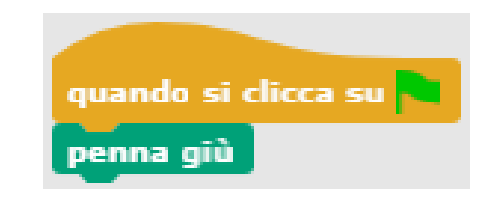

### Primo esempio – 2 – *disegnare una linea*

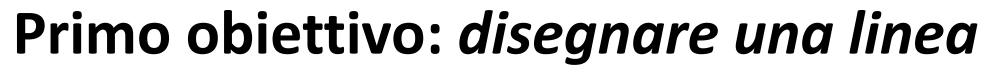

Per fare in modo che l'artista disegni una linea bisognerà far muovere lo Sprite. Aggiungiamo i blocchi necessari:

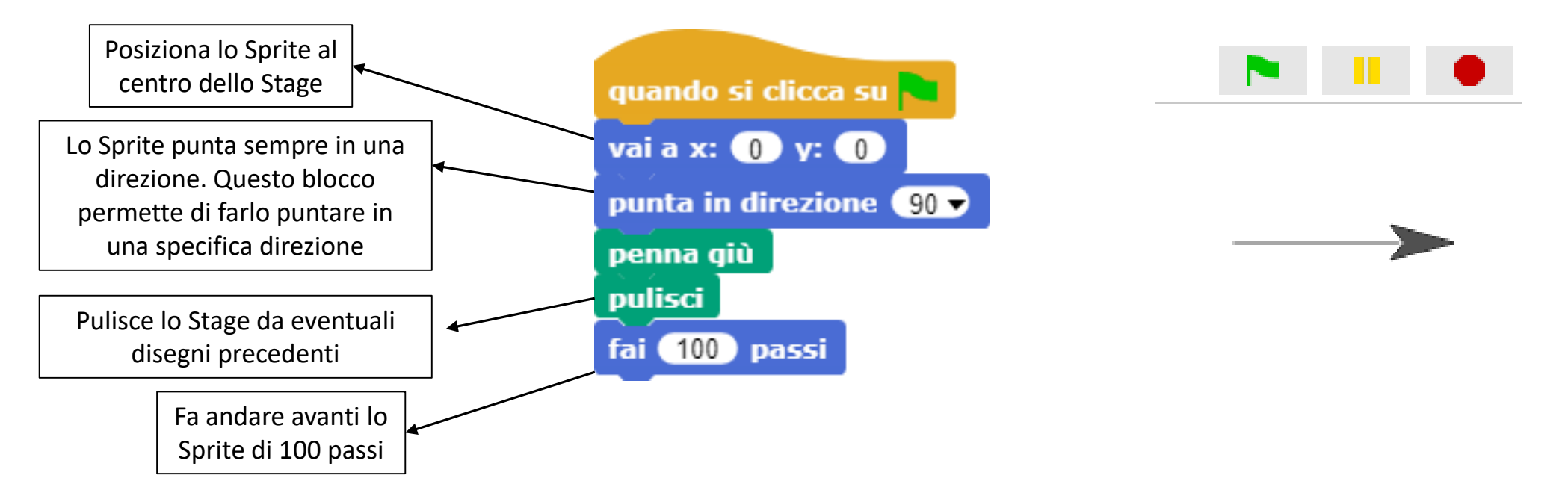

*RICORDA*: ogni volta che aggiungi dei blocchi puoi vedere il loro effetto cliccando sulla bandierina verde. È importante provare a vedere il risultato di quello che abbiamo scritto così da poter capire se abbiamo sbagliato e dove cambiare.

**Prova** 

**Smap** 

### Primo esempio – 3 – *disegnare un quadrato*

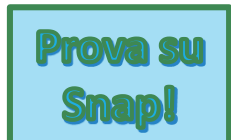

#### **Secondo obiettivo:** *disegnare un quadrato*

Abbiamo già disegnato una linea, per disegnare un quadrato ora bisogna far ruotare lo Sprite di 90° , poi farlo andare avanti, ruotare di altri 90° , andare avanti, ruotare di 90° e farlo andare ancora avanti.

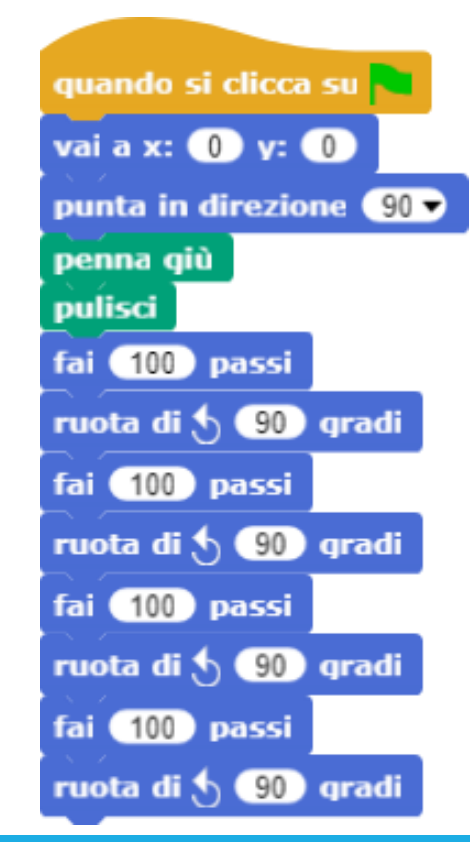

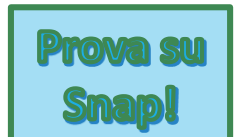

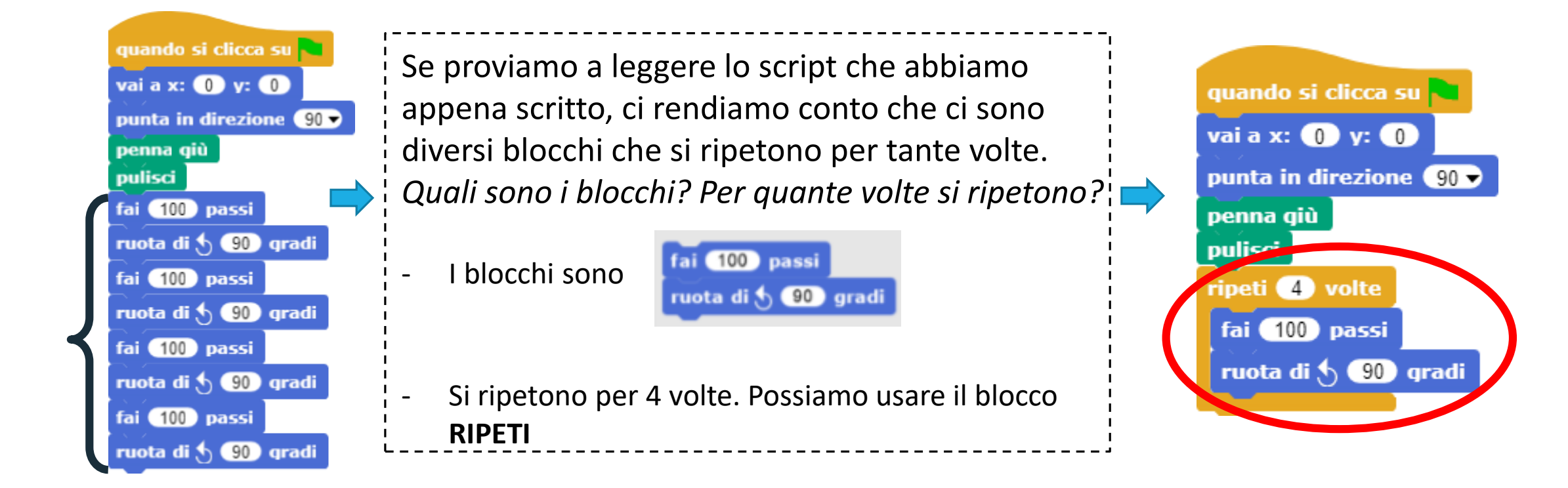

# Blocco ''Ripeti''

Il blocco ripeti permette di ripetere per un certo numero di volte uno o più blocchi.

Esistono diversi tipi di blocchi 'Ripeti'

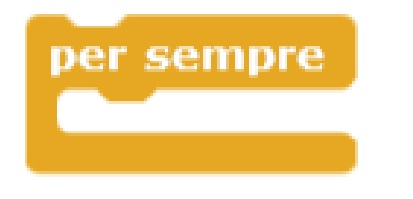

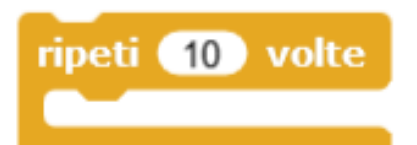

Ripete per sempre Ripete per il numero di volte indicato

ripeti fino a quando

Ripete fino a quando ''succede qualcosa''

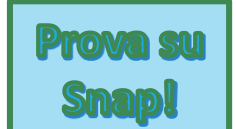

### **Terzo obiettivo:** *disegnare un fiore*

Vogliamo un fiore formato da tre petali quadrati. Sappiamo disegnare un quadrato. *Come facciamo a dirgli di disegnare tre quadrati?* Abbiamo visto che possiamo usare il blocco ripeti quando vogliamo ripetere gli stessi blocchi per un certo numero di volte.

*Quali sono i blocchi necessari per disegnare un quadrato?*

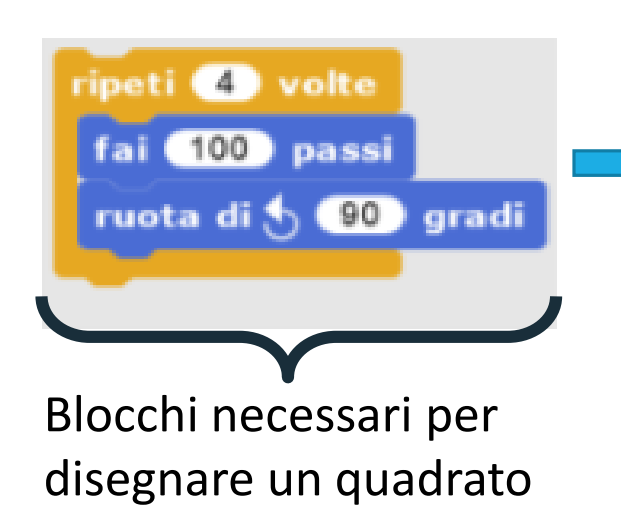

Dobbiamo ripeterli per tre volte perché vogliamo tre quadrati. Possiamo mettere un ripeti dentro un altro ripeti.

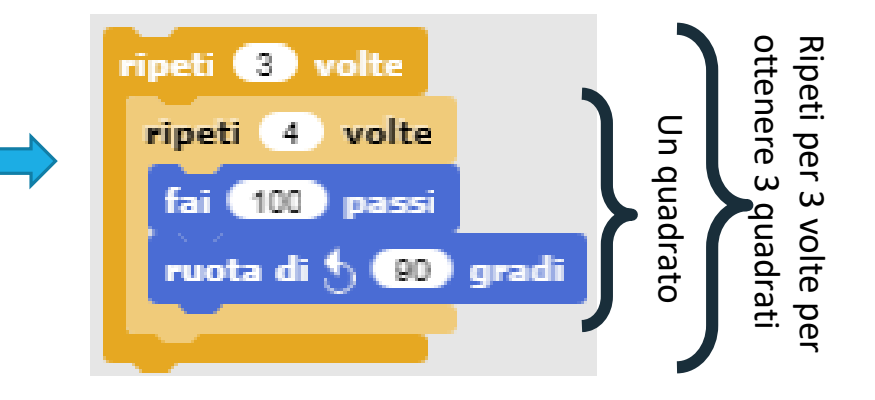

### Smar

#### **Terzo obiettivo:** *disegnare un fiore*

In questo modo l'artista disegna tre quadrati però uno sopra l'altro. Ogni volta che l'artista disegna un quadrato deve ruotare ''un pochino'' e poi disegnare il prossimo.

Aggiungiamo il blocco per farlo ruotare.

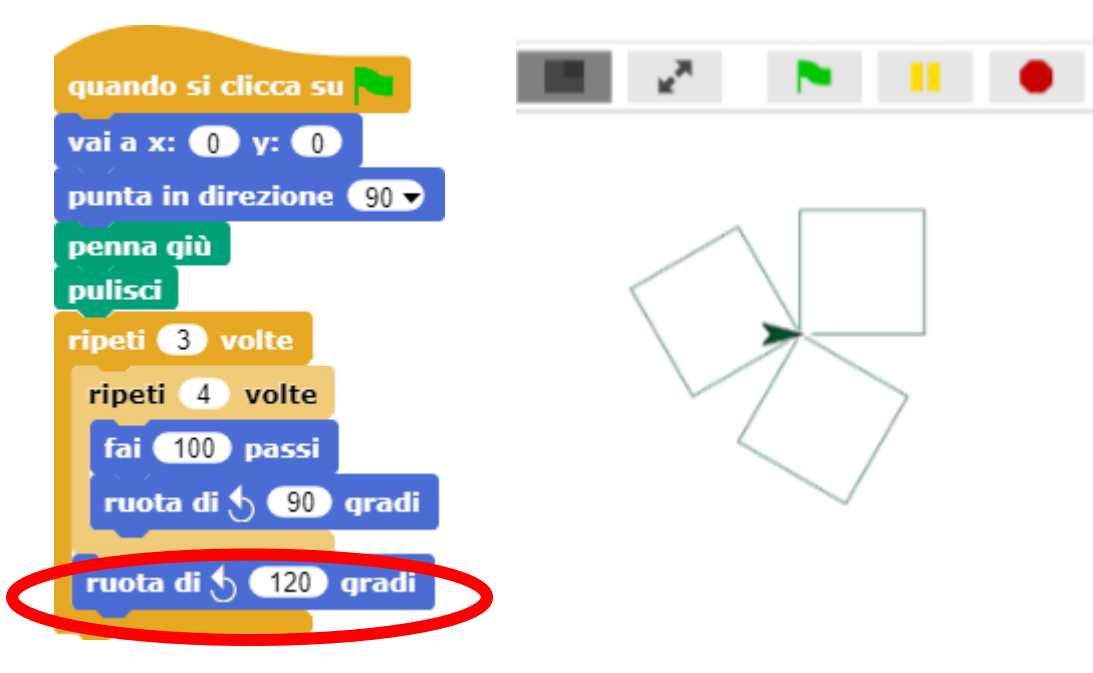

*NOTA*: per decidere di quanti gradi far ruotare lo Sprite dobbiamo tenere conto del numero dei petali. Per disegnare un fiore completo dobbiamo fare un intero giro, ovvero un angolo giro: 360°. Se vogliamo 3 petali, lo Sprite dovrà ruotare di 120° ovvero 360°/3.

Se vogliamo un fiore con 10 petali bisognerà fare 360°/10.

L'operazione che bisogna fare è:

**- 360°/numero dei petali**

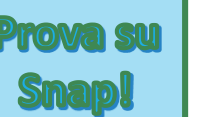

#### **Terzo obiettivo:** *disegnare un fiore colorato*

Possiamo aggiungere un effetto ottico, per fare in modo che ogni petalo del nostro fiore sia di un colore diverso. Vogliamo dire allo Sprite "Dopo aver ruotato cambia il colore della penna". Per cambiare il colore si usa un blocco della categoria Penna:

Il nostro script completo sarà il seguente:

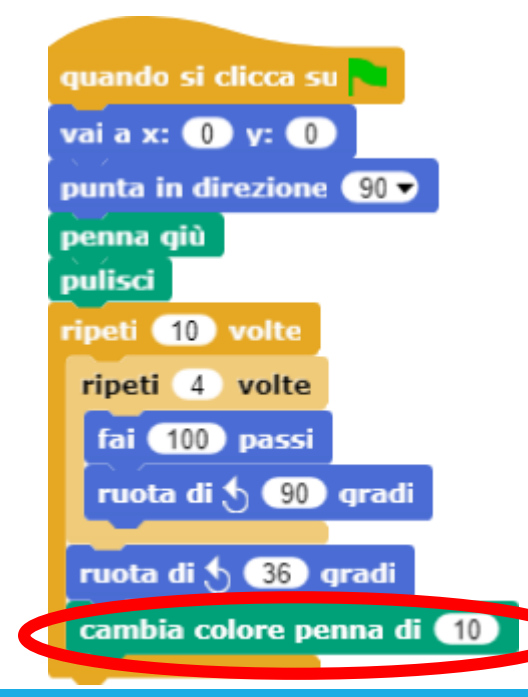

cambia colore penna di (10)

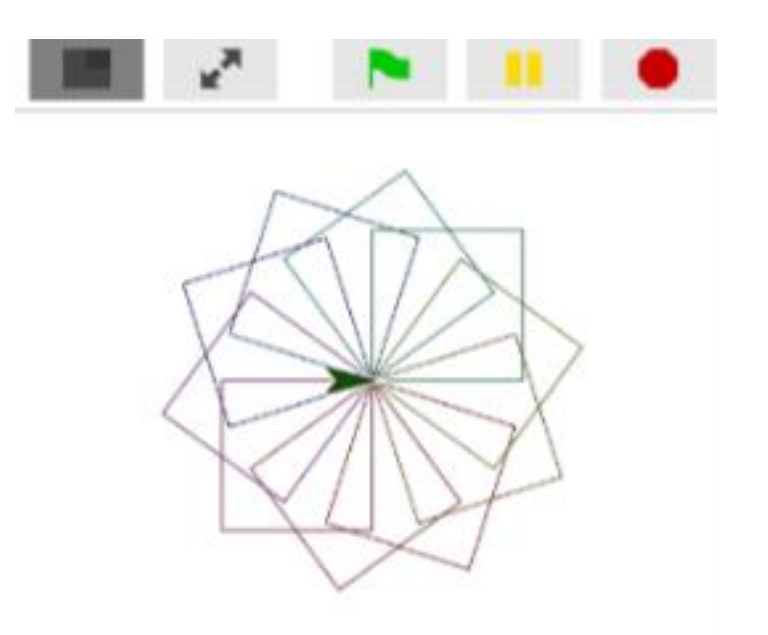

### Creare un nuovo blocco - 1

Per costruire i nostri mondi potremmo avere bisogno di utilizzare un linguaggio personalizzato. E' possibile farlo creando nuovi blocchi.

Selezionare la categoria nella quale si vuole inserire il nuovo blocco (1) selezionare il segno '+' oppure il pulsante ''Crea blocco''(2) all'interno della categoria selezionata per il nuovo blocco, scegliere il nome da assegnare al blocco (3) e fare click su ''OK''(4) . Si può anche cambiare la categoria scelta in partenza se necessario (5).

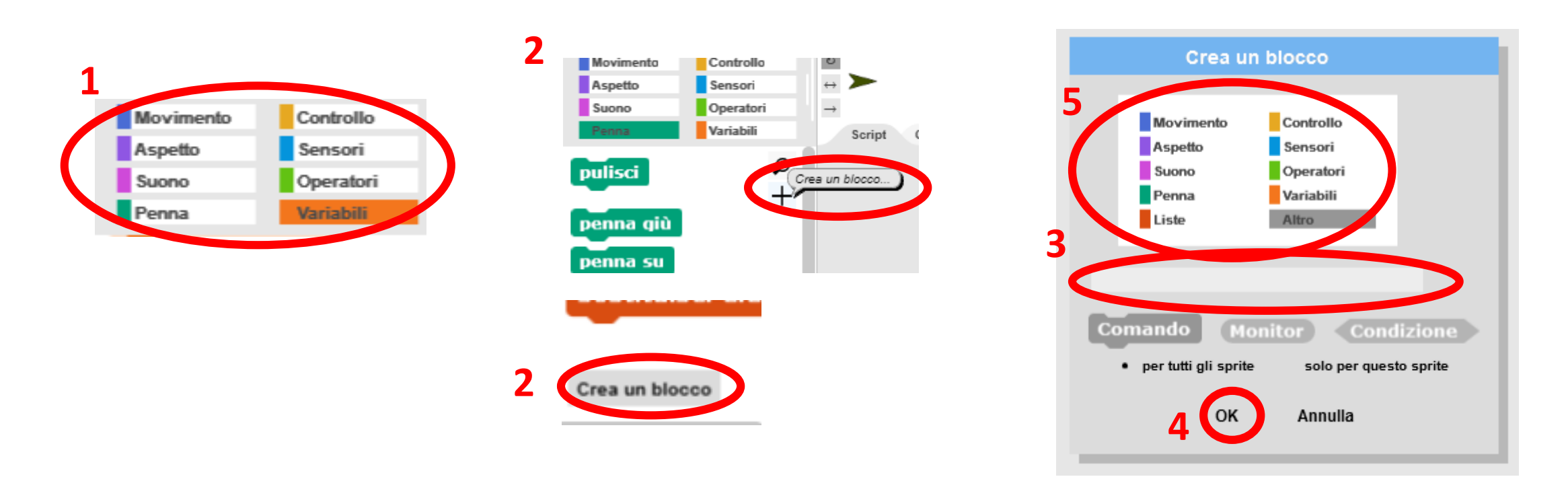

### Creare un nuovo blocco - 2

Si aprirà l'Editor di Blocchi dove è possibile definire il comportamento (lo script) del blocco. Per farlo trascinare i blocchi necessari direttamente nell'editor. Alla fine premere su ok e il blocco verrà visualizzato nella categoria selezionata al momento della sua creazione.

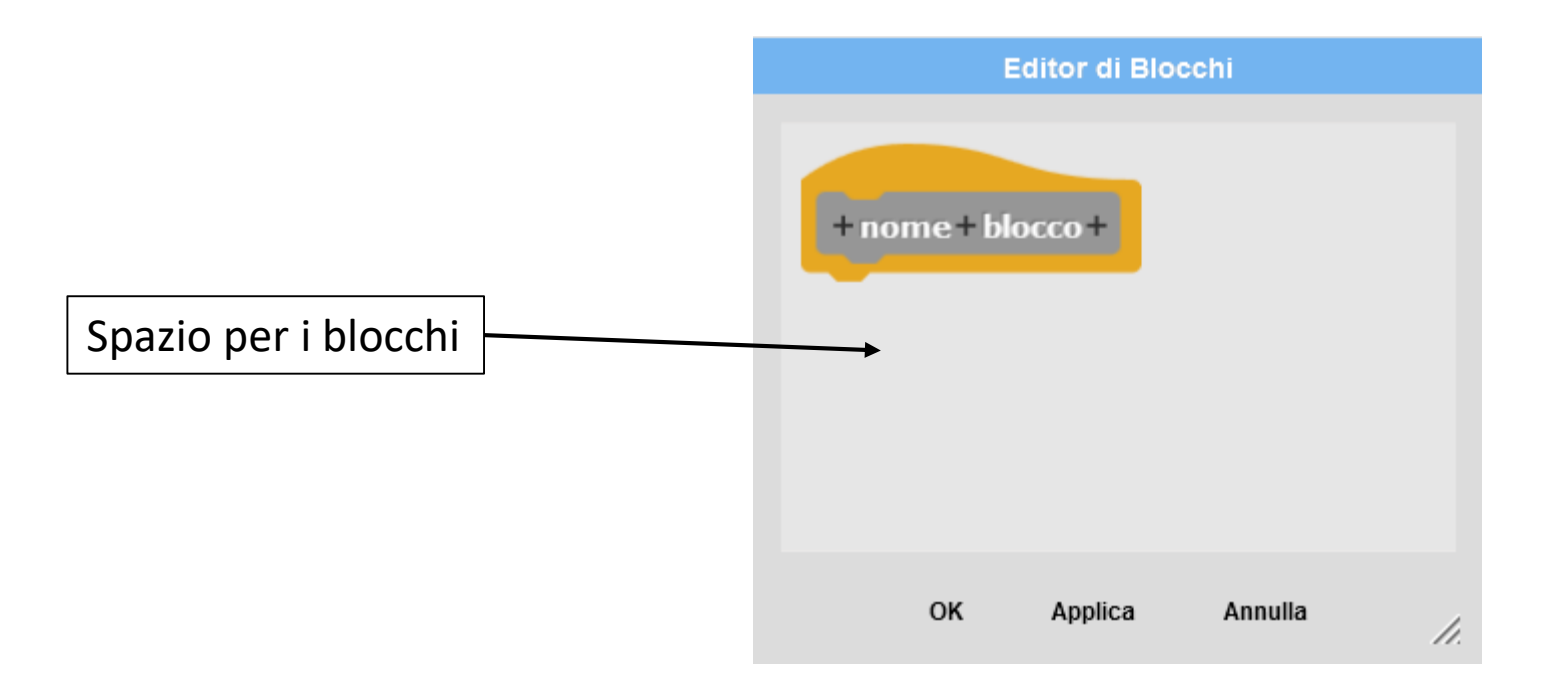

# Esempio - Blocco ''Disegna petalo'' - 1

Nell'esempio del fiore con i petali quadrati, una volta individuato lo Script per disegnare un petalo potremmo definire un blocco che ci permette di farlo.

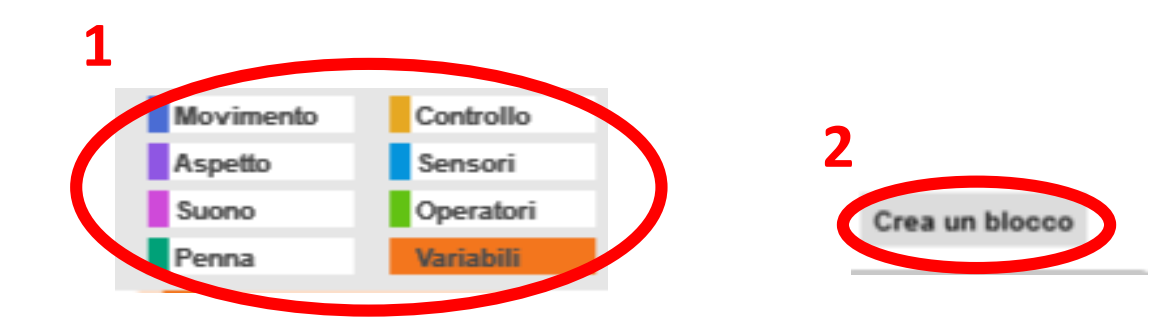

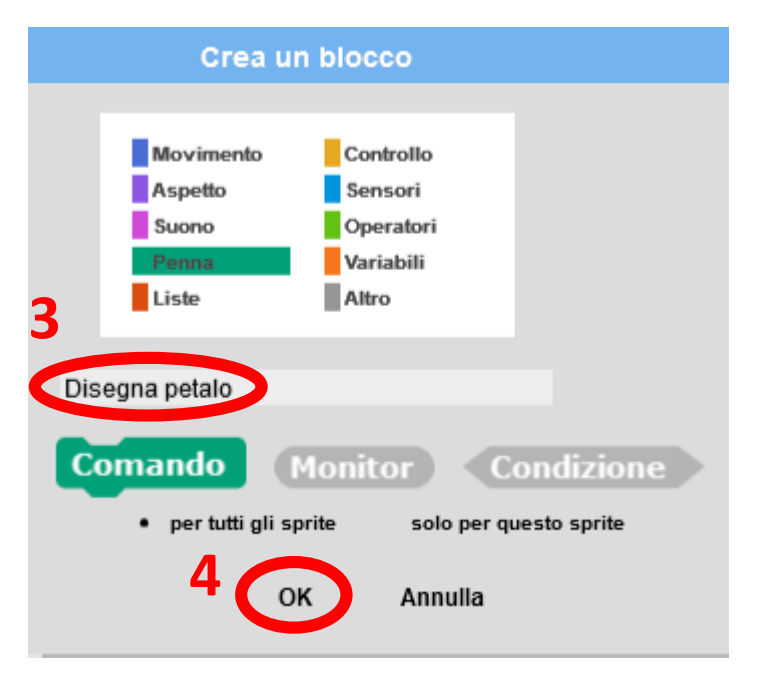

# Esempio - Blocco ''Disegna petalo'' - 2

#### **Editor di Blocchi**

Trascinare qui i blocchi che definiscono il comportamento del blocco

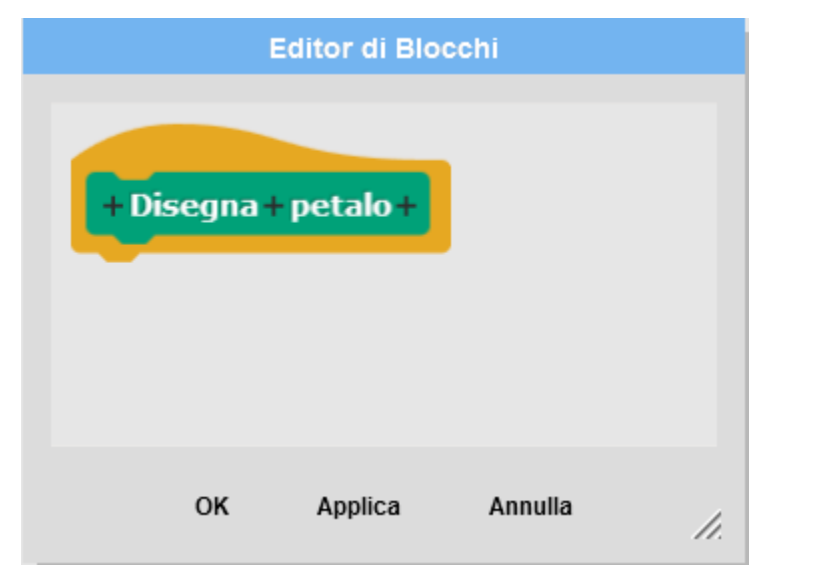

Un singolo petalo del fiore è composto da un quadrato. Quindi il blocco disegna petalo dovrà disegnare un quadrato. Trasciniamo i blocchi necessari, una volta terminato clicchiamo su ok

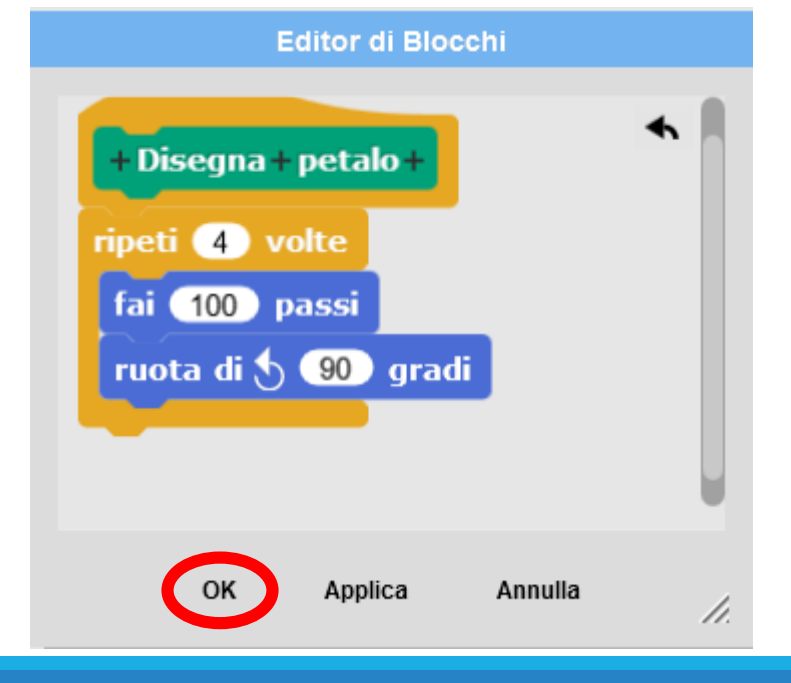

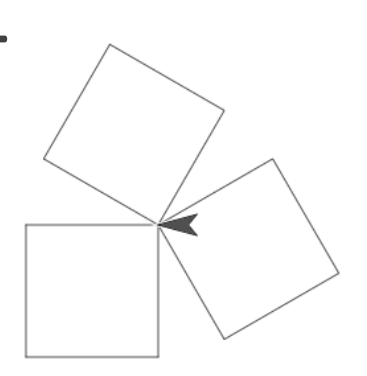

## Uso del blocco nello script

Ora nello Script possiamo usare direttamente il blocco appena creato.

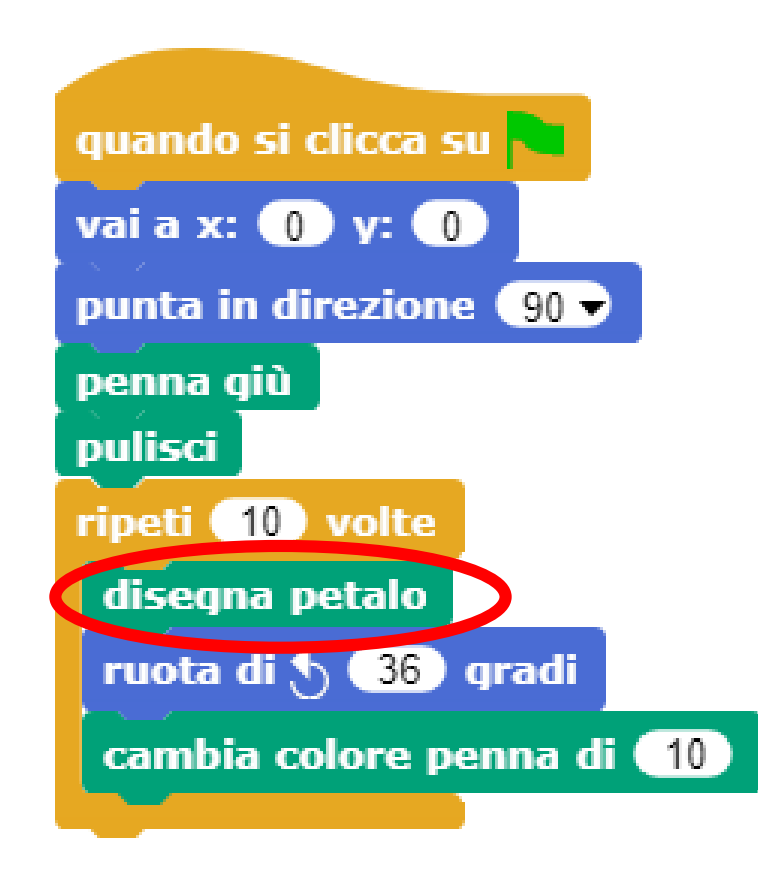